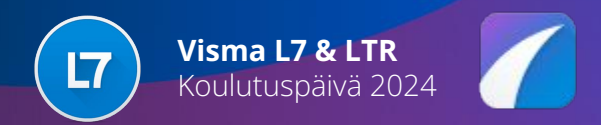

#### L7 Uusi ostoreskontra

Paikka ja aika: Ballroom 2, 23.5.2024 klo 13.00-14.30

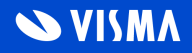

# Agenda

- Ostolaskujen prosessi ja käyttöliittymä
- Laskujen tuonti ja automatisointi
- Laskujen käsittely
- Toimittajakohtaiset ohjaukset
- Kohdistukset ostotilauksiin
- Kierrätys
- Raportit
- Muita kehityksiä ja vinkkejä
- Käsittelysäännöt

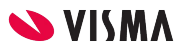

- Laskut voidaan tuoda automaattisesti käynnistyksessä tai ajastetusti
- Virheettömät laskut voidaan viedä automaattisesti kiertoon, tuonti-asetuksella tai toimittajakohtaisesti
- Uudet laskut voidaan tuoda suoraan pitoon -valikkoon
- Ennakkoperintärekisterin automaattinen tarkistus voidaan laittaa päälle ja päivitys YTJ:stä voidaan ajastaa automaattiseksi vakiotehtävien ajastuksessa
- Valmislaskut hyväksytyiksi:
	- yksittäisillä laskuilla kun sanoma on valmislasku ja tuonnin lisäasetuksissa valmislaskut hyväksytyiksi -valinta päällä
	- tuonti-asetuksella voidaan valita kaikki laskut käsitellään valmislaskuina (jos tiliöinti ja kierrätys on toisessa järjestelmässä)

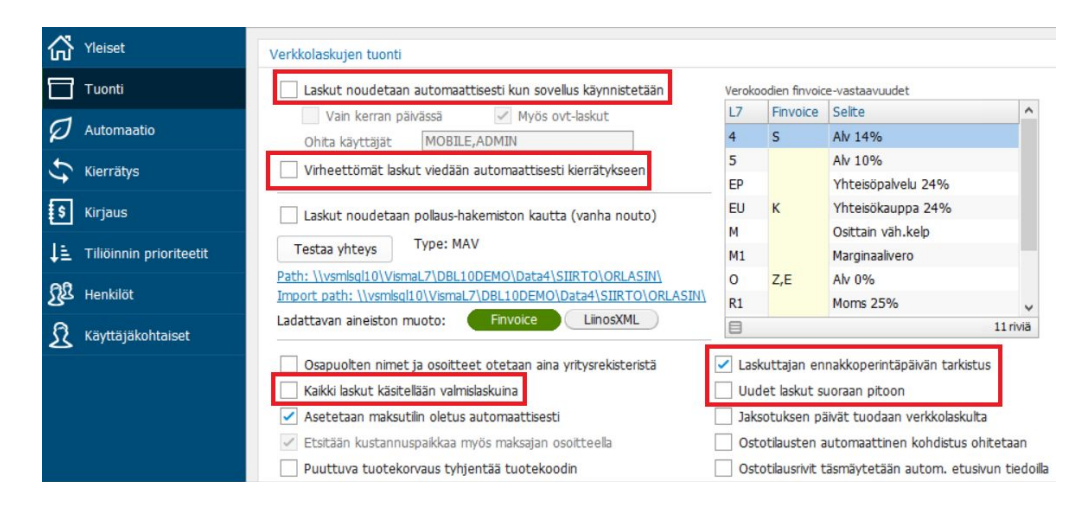

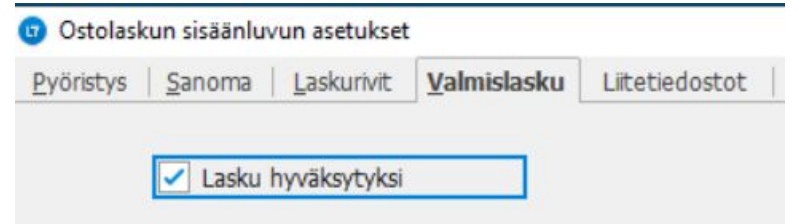

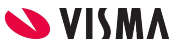

- Ostolaskujen kirjaus, eräpäivämuistutusten lähettäminen ja kierrätykseen lähettäminen voidaan tehdä automaattisesti vakiotehtävien ajastuksella
- Lisätty Finvoice laskusanoman rivien ArticleGroupIdentifier ja ArticleIdentifier elementtien perusteella päättely mikä etukirjain tuotekoodiin lisätään. Tämä auttaa mm. automaattisessa litteroiden kohdistamisessa tuotteen perusteella
	- Esimerkki sanoman elementistä:

<ArticleIdentifier>3248840</ArticleIdentifier> ja <ArticleGroupIdentifier>SchemeID="GB">ZZ5</ArticleGroupIdentifier>, tuotteeksi tulee L3248840 eli LVI-hinnaston tuote

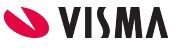

• OVT-laskujen hallintaan on tehty kehityksiä:

**The Color** 

- Toiminnot | OVT-laskut -toiminnolla pääsee selaamaan ja tuomaan jo valmis tilalla olevia OVTLAS-taulun laskuja
- OVT-ostolaskun poistaminen tarjoaa mahdollisuutta poistaa myös laskudata, joka vaaditaan jos lasku halutaan tuoda lasku uudelleen operaattorilta
- Kun uusi ostoreskontra on käytössä, niin vanhaan ostoreskontraan ei pääse lukemaan OVT-laskuja

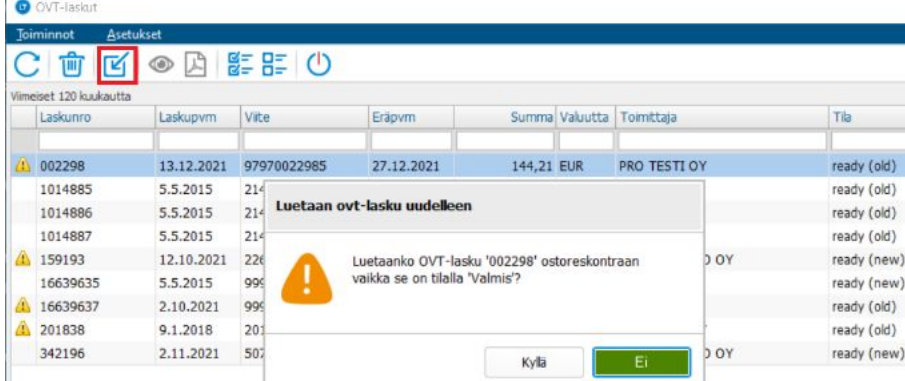

#### **Poiston vahvistus**

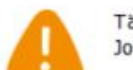

Tämän OVT-laskun laskudata löytyy edelleen tietokannasta. Jos lasku halutaan tuoda uudelleen operaattorilta niin laskudata tulee poistaa.

Poistetaanko laskudata?

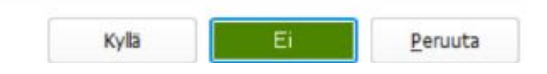

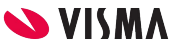

• AutoSuggestilla voidaan tiliöidä laskuja automaattisesti. Työnumeroiden ja kierrätystehtävien ennustaminen on lisätty uutena ominaisuutena

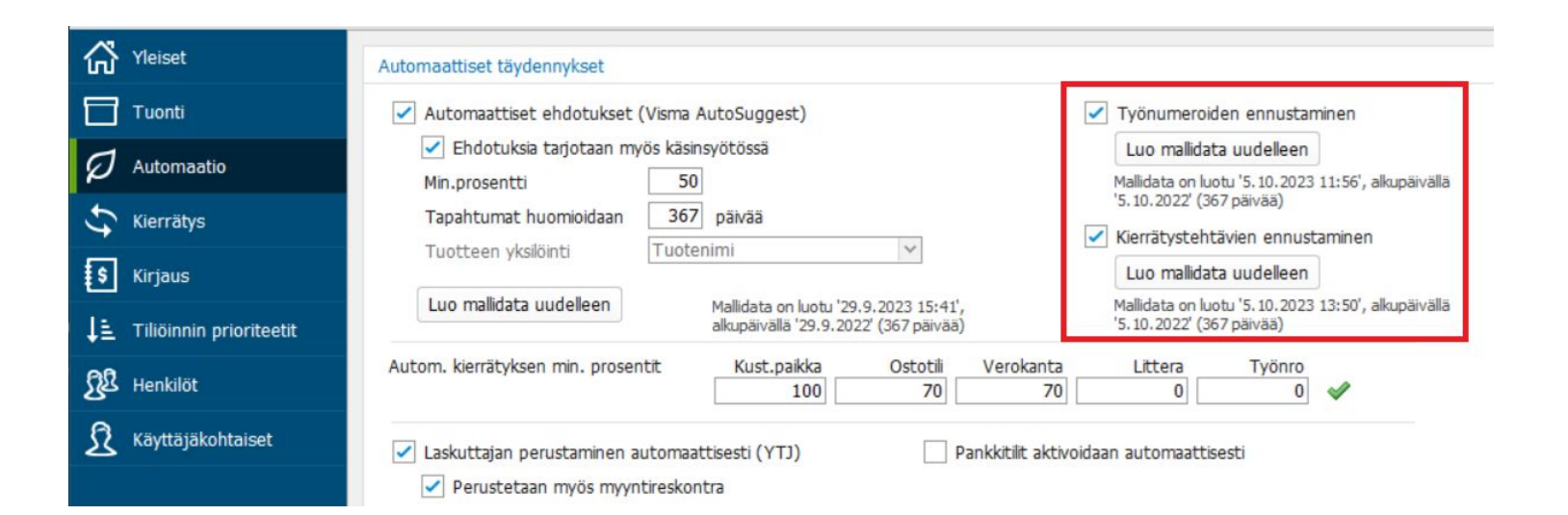

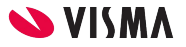

- Perustiedot -välilehden linkistä avautuu virheellisen laskun (punainen lippu) estävät merkinnät
- Rivien lisätiedot -välilehdellä näkyy mistä kohdistustiedot ovat tulleet
- Rivien tietoja on mahdollista muokata massana
- Laskulistan selauksessa tekstit, liitteet ja kommentit pysyvät avoimina ja päivittyvät laskua vaihdettaessa

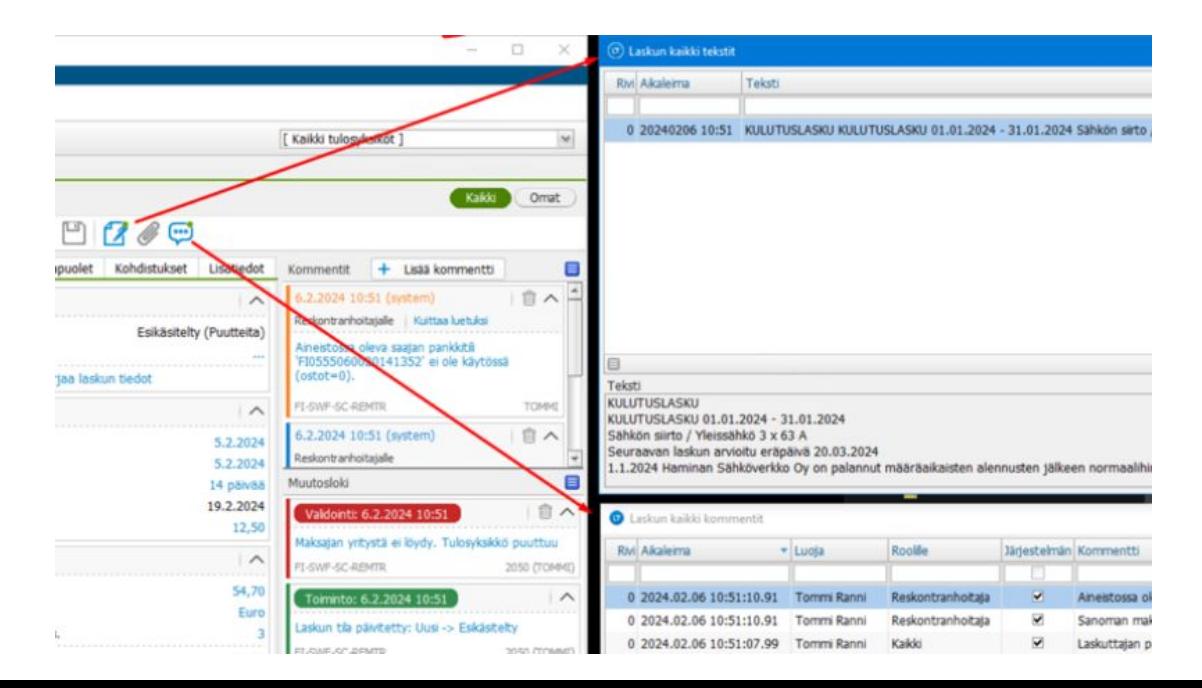

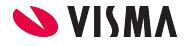

• Työnumeroiden selauksessa voi piilottaa lukitut työnumerot

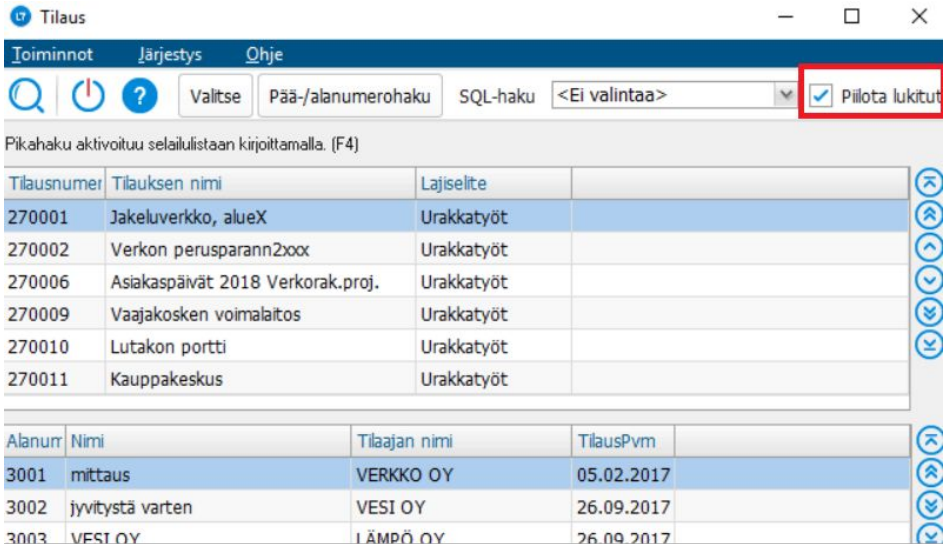

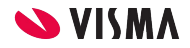

- Asetukset | Jakosääntöjen ylläpito -valinnalla avautuu uusi Jakosääntöjen ylläpito -ruutu, jossa voit määritellä toimittajakohtaisesti rivien jakosääntöjä
	- Jaon voi määritellä kustannuspaikoittain myös työnumeron mukaan. Voit lisätä muodostettaville riveille tuotekoodin, uuden ostotilin, liieketoimita-alueen ja myyjän numeron sekä rajata verokannalla ja ostotilillä.
	- Jos jakoprosentti ei ole yhteensä 100, niin laskulle tulee myös rivi jäljelle jäävän prosentin mukaan alkuperäisestä rivistä

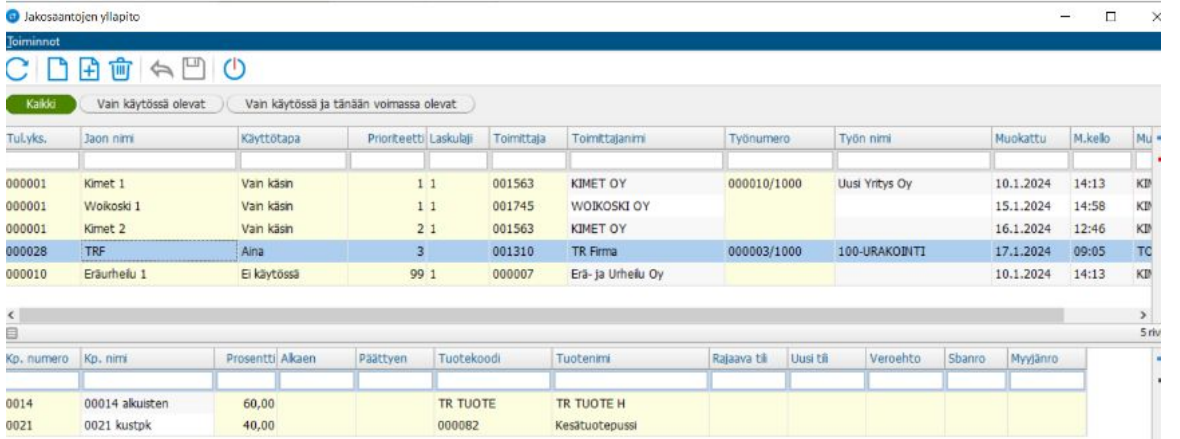

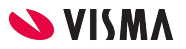

• Hiiren kakkospainikkeen takaa löytyy toiminto, jolla valitut ostolaskurivit voi yhdistää käsin kustannuspaikoittain

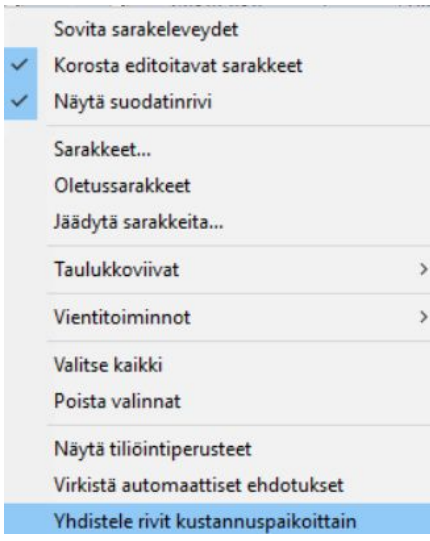

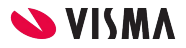

- Rivit / Toiminnot / muodosta yksi rivi otsikon perusteella voi muodostaa riveistä laskulle yhden rivin, jossa riville määräksi tulee 1 ja summa otsikolta
- Laskulle yksi rivi -toiminnon voi lisätä myös toimittajakohtaisesti

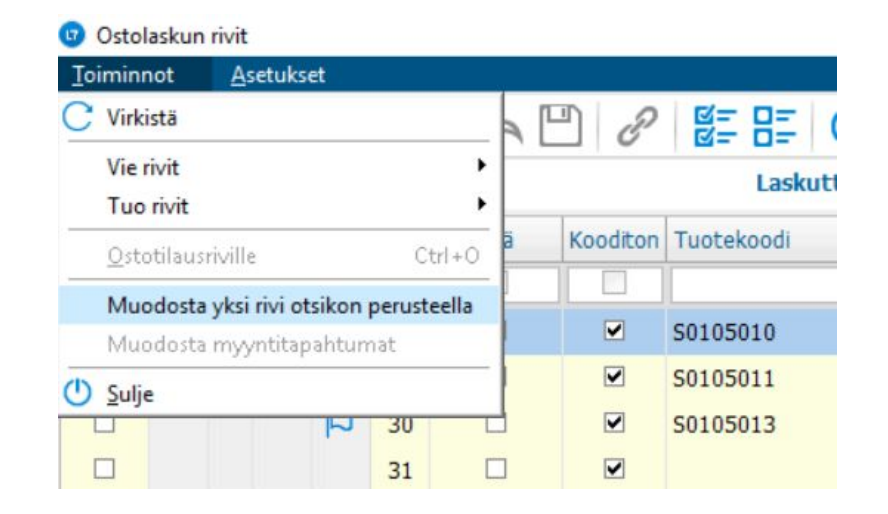

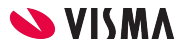

- Eräseurattavien tuotteiden varastoeräkäsittely
	- Tuote voidaan määritellä Tuoterekisterissä varastoeräseurattavaksi

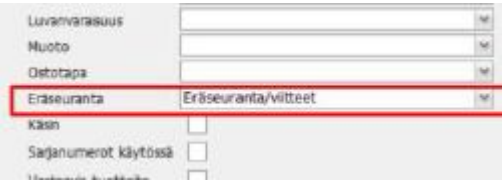

○ Kun ostotilauksella oleva varastoeräseurattava tuote saavutetaan varastoon, käyttäjän tulee antaa varastoerän tiedot:

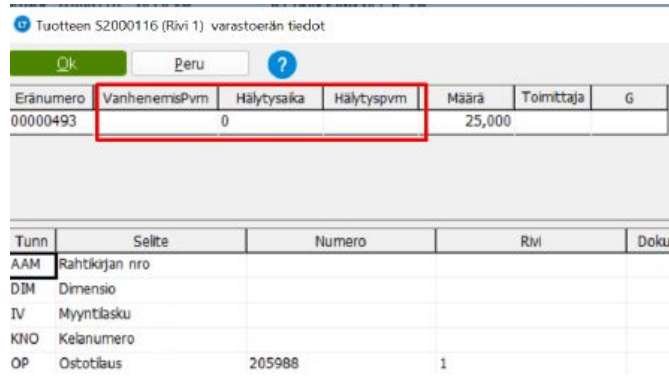

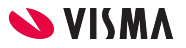

- Eräseurattavien tuotteiden varastoeräkäsittely
	- Kustankin saavutetusta ostorivistä perusteaan varastoerä (HIVERA). Erän määrä on saavutettu määrä.
	- Ostoreskontrassa ostolasku kytketään ostotilaukseen. Tällöin ostoriviin liittyvän varastoerän tiedot näkyvät ostoreskontrassa:

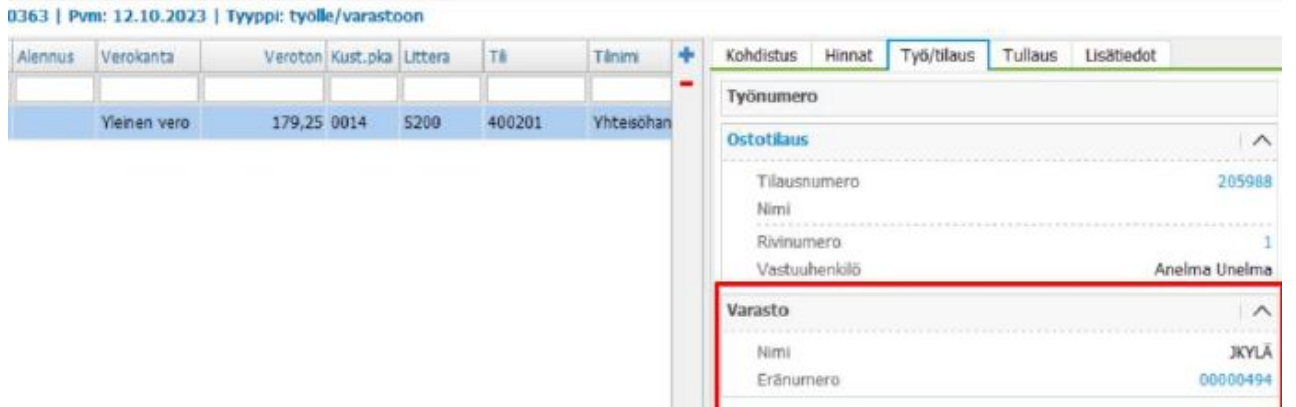

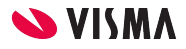

- Eräseurattavien tuotteiden varastoeräkäsittely
	- Varastoerän tiedot saa näkyviin eränumeroa klikkaamalla. Kun ostolasku kirjataan kirjanpitoon, talletetaan varastoerälle hintatiedot

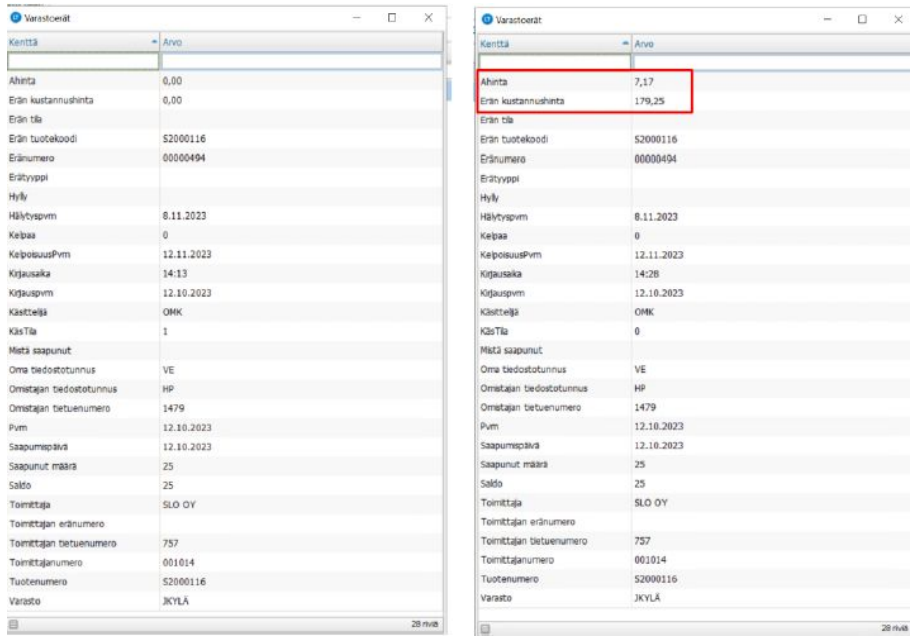

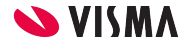

- Eräseurattavien tuotteiden varastoeräkäsittely
	- Jos ostolaskuun ei liity ostotilausta, saavutus varastoon tehdään silloin kun ostolasku kirjataan kirjanpitoon. Tällöin käyttäjän tulee antaa varastoerän tiedot

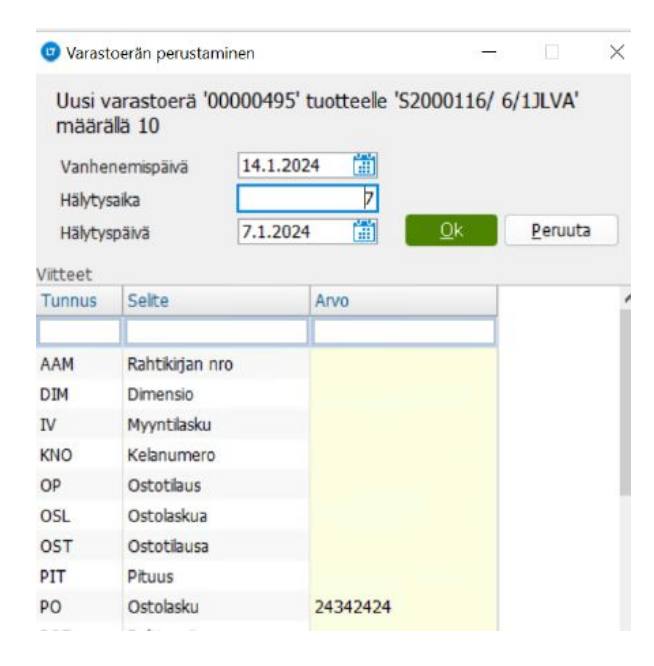

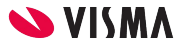

• Eräseurattavien tuotteiden varastoeräkäsittely

○ Varastoerän tiedot saa näkyviin Näytä kirjanpidon tapahtumat -painikkeella avautuvan ruudun Näytä varastoerä -valinnalla.

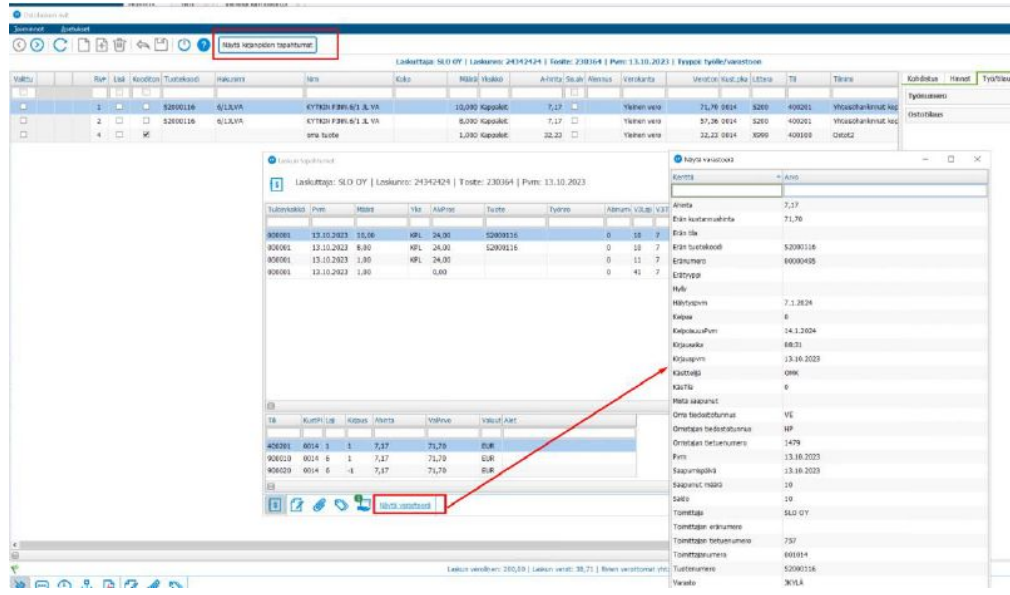

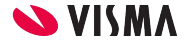

# Toimittajakohtaiset ohjaukset

- Automaattisesti kiertoon
- Yksi rivi laskulle
- Rivien tiivistäminen
- Korjataan avoimelle kaudelle
- Finvoice-laskujen rivien kulut
- Finvoice-hyvityslaskun summien automaattinen korjaus
- Tilauksen toimittaja
- Alanumeroautomatiikka, etsitään sopivaa alanumeroa automaattisesti jos sanomassa tulee vain päänumero
- Kustannuslajin oletus
- Nollasummaisen ostolaskurivin käsittelysääntö
- Ostovastuuhenkilön oletus

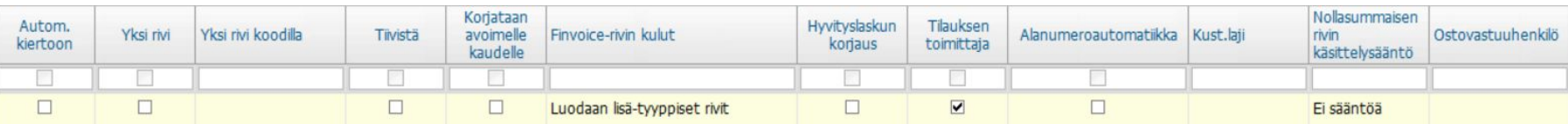

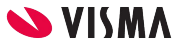

## Kohdistukset ostotilauksiin

• Kohdistuksen lippu ja tekstit näkyvät etusivulla

Where it is a property of the con-

● Voidaan vaihtaa ostotilauksen toimittaja ja lisätä eri toimittajien tilauksia laskulle

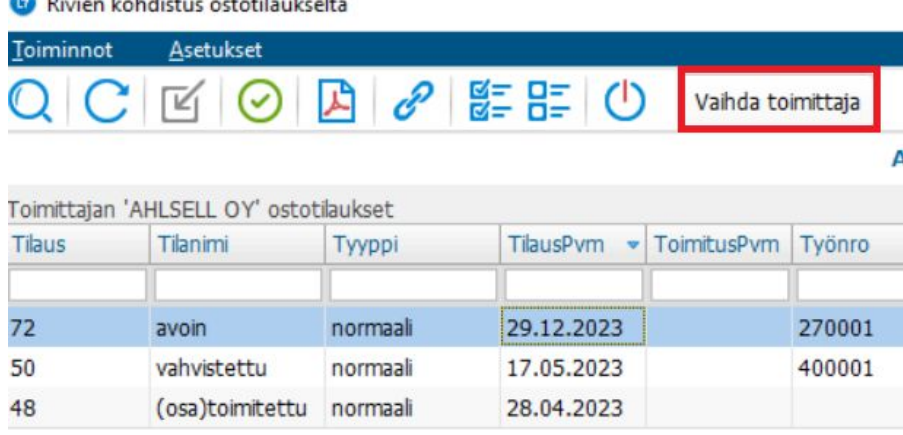

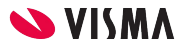

#### Kohdistukset ostotilauksiin

- Lisätty huomautus kiertoon lähetyksessä tilikauden vaihteessa, jos ostotilauksen saavutuspäivä poikkeaa laskunpäivästä
- Toiminnot/Ostotilauksiin-toiminto tai rivillä Ctrl+O avaa ostotilaukset-sovelluksen ja kohdistaa riville linkitettyyn ostotilaukseen
- Asetukset/Tuonti/ostotilausrivit täsmäytetään autom. etusivun tiedoilla-asetuksella voi määrittää täsmäytetäänkö rivit automaattisesti etusivulta löytyvän ostotilauksen perusteella

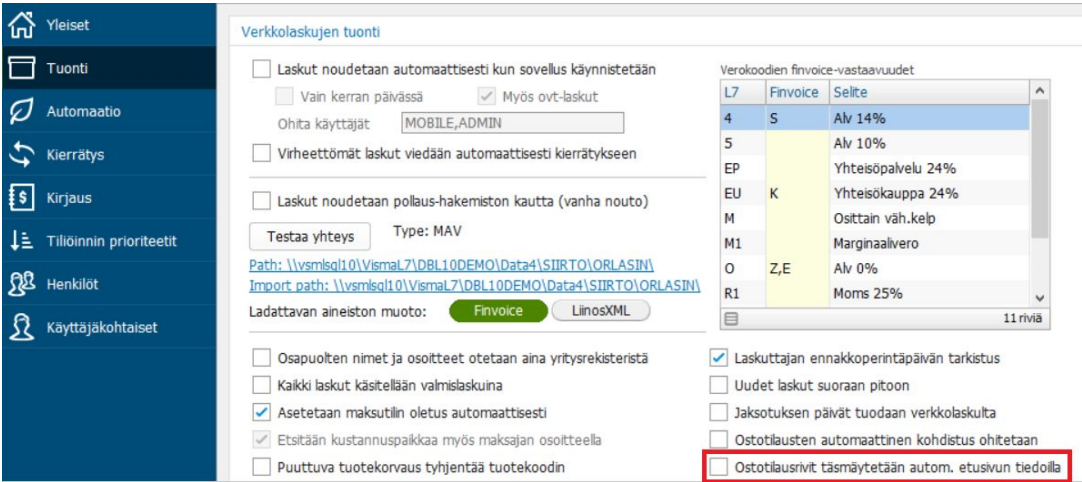

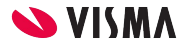

#### Kohdistukset ostotilauksiin

- Ostotilauksellisen ostolaskun automaattinen hyväksyntä
	- Asetukset | Ohjaukset |Tuonnin lisäasetukset | Laskurivit -välilehdellä voi määritellä tarkastus- ja/tai hyväksyntävaiheen ohituksen jos ostolaskun ja ostotilauksen rivit ovat määriteltyjen toleranssiprosenttien rajoissa
	- Eli kun laskua ollaan siirtämässä kierrätykseen ja laskulle generoidaan kierrätystehtäviä, ei tehtäviä muodosteta sellaisille riveille joilla on toleranssien sisälle osuva ostotilauskohdistus. Jos molemmat asetukset on valittu ja kaikki rivit ovat toleranssien sisällä, niin lasku menee suoraan maksuvalmiit -valikkoon

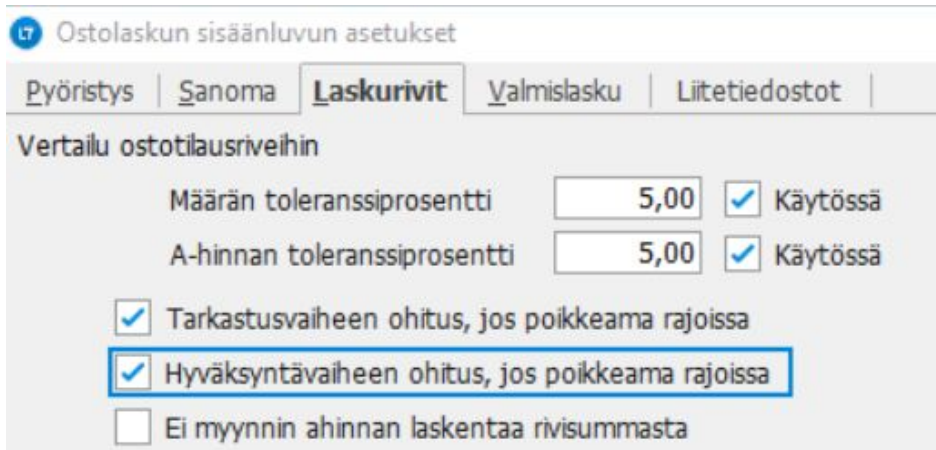

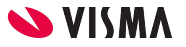

#### Kierrätysasetukset

- Ostotilin kirjauspakot on estäviä kierrätyksessä
- Kuunvaihdemuistutukset tarkastajille/hyväksyjille
- Yhden hyväksyjän hyväksyntä riittää

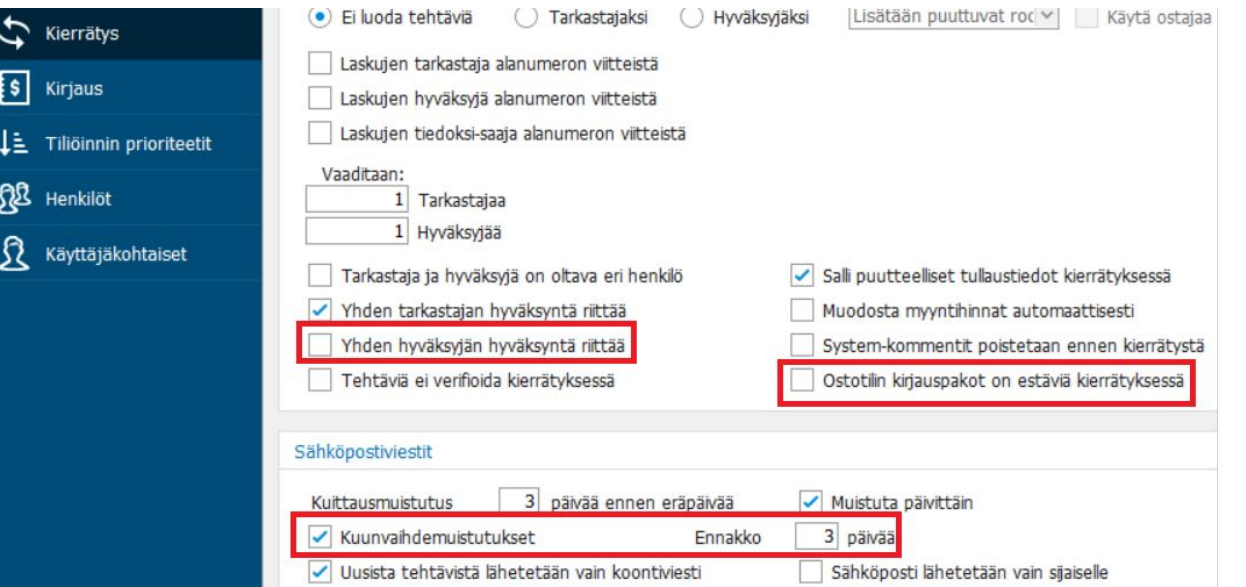

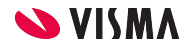

# Kierrätys

● Kierrätyslistalle tarjotaan tarkastajan esihenkilöä tarkastustehtävän lisäyksessä

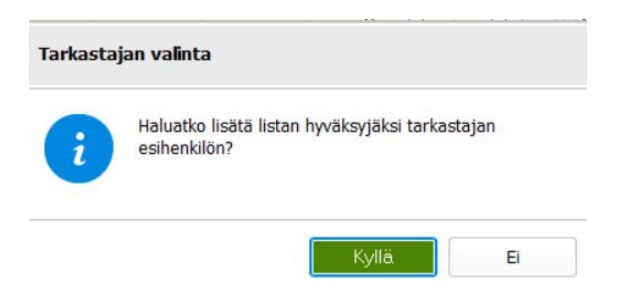

● Kierrätyslistan #SAA -muuttujalla voi lisätä esim. laskun tarkastajaksi tulevan päänumeron vastuuhenkilön esihenkilön hyväksyjäksi

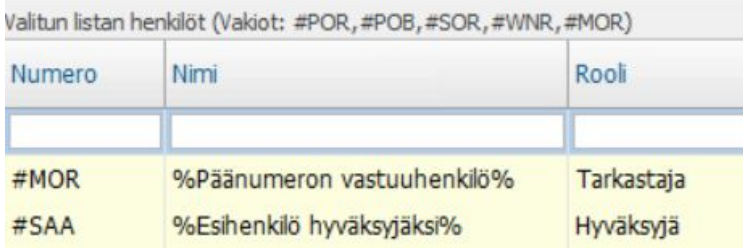

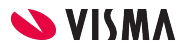

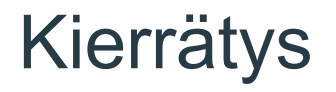

- Huomautus laskun kuvan puuttumisesta tulee jo kiertoon lähetyksessä
- Henkilöiden käsin lisäämistä on nopeutettu
- Uudet laskut -näkymän Hyväksy lasku -nappi muutettu PCIACCEPT lukon taakse
- Kierrätyslistojen työnumero rajausehtoon on mahdollista lisätä useampi alanumeroväli samalle työnumerolle.

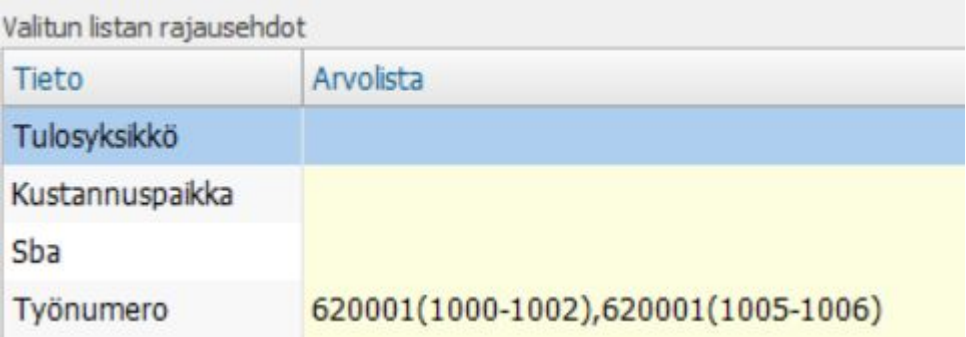

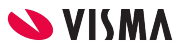

#### Kierrätys

- Laskut automaattisesti kiertoon
	- Ostolaskut on mahdollista siirtää suoraan kierrätykseen Visma AutoSuggestista tai Finvoice verkkolaskusanomasta saatavien kustannuspaikkaan, työnumeroon, ostotiliin, litteraan tai verokantaan sidottujen luottamusprosenttien mukaan. Jos AutoSuggestista tai sanomasta saadaan suurempi prosentti kuin asetuksissa on annettu, niin lasku siirtyy automaattisesti kiertoon.
	- Asetuksissa annetaan minimi prosentit, joilla lasku siirtyy kierrätykseen. Asetus/rajat huomioidaan vain kun asetusten perässä on vihreä väkänen (kolme ensimmäistä arvoa tulee olla annettuina) ja asetuksia tulkitaan vain jos yleinen tai toimittajakohtainen Virheettömät Autom. kiertoon -asetus on päällä.

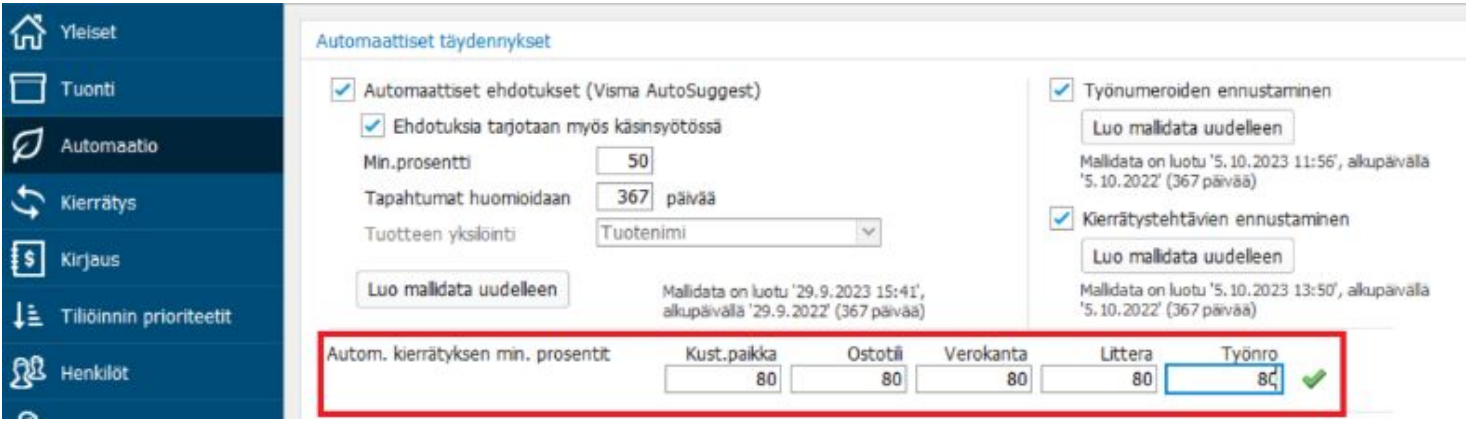

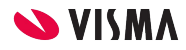

# Raportit

- PCILST7.rpt kirjattujen laskun tarkastajat ja hyväksyjät
- PCILST8.rpt avoimet laskut henkilöittäin, vastaava kuin Toiminnot/henkilöiden kierrätyshistoria
- PCILST9.rpt raportti myyntihintojen tarkastamiseen
- PCILST5.RPT kirjattujen laskujen kierrätys, lisätty tulosyksikkörajaus

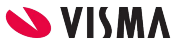

# Muita kehityksiä ja vinkkejä

- Uusi Dashboard
	- Dashboard valikon alle on lisätty uusi dashboard, jossa näytetään maksatuksessa olevien laskujen määriä, maksujen määriä tiloittain, kierrossa olevat laskut toimittajittain ja laskujen läpimenoajat. Läpimenoajoissa näytetään kiertoon, kirjattu ja maksettu ajat kuukausitain. Tiedot näytetään vain kirjatuista laskuista. Osion kalenteri-kuvakkeesta ja virkistä -painiketta painamalla voi säätää tarkasteltavaa ajankohtaa.

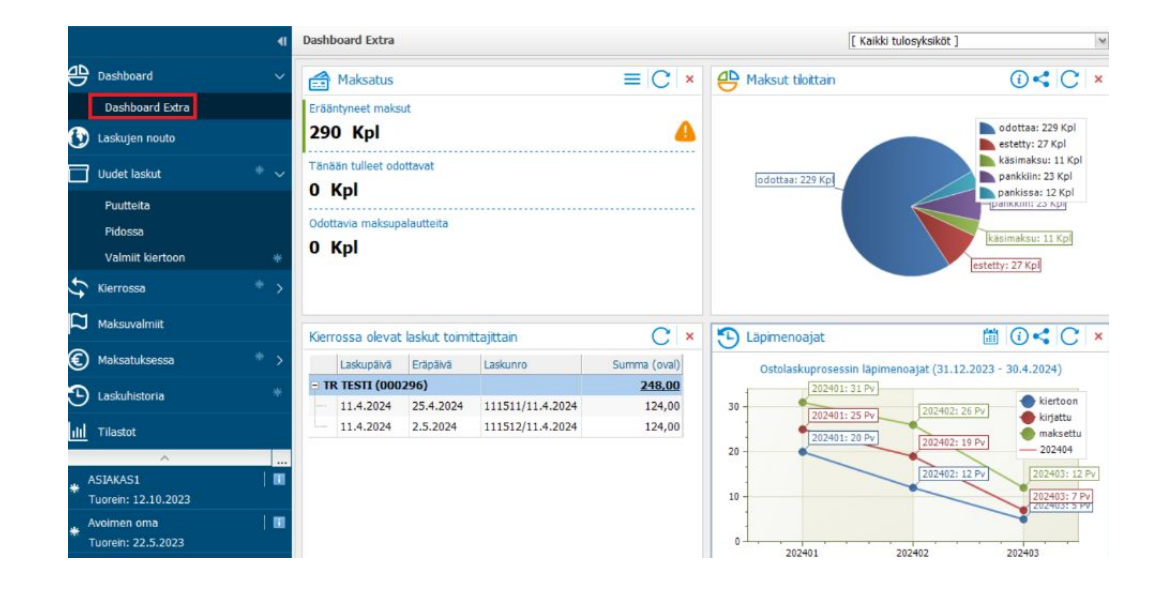

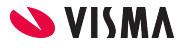

# Muita kehityksiä ja vinkkejä

- Käyttäjäkohtaisissa asetuksissa voi aktivoida asetuksen, jolla näkee laskuttajan pankkitilin järjestysnumeron laskuttajan tili-sarakkeessa
- PDF kuvien kopiointiin lisätty toimittajarajaus
- Maksatuksessa -valikon kuittaa maksetuksi-toiminto poistettu näkyvistä oletuksena. Asetukset/yleiset/Maksujen kuittauksen toiminnallisuus käytössä-asetuksella saa takaisin käyttöön
- Ostolaskukyselyt-ohjelmassa valitaan automaattisesti laskuttajan tapahtumien ensimmäinen lasku. Kun vaihdetaan laskuttajaa, niin avoimet ikkunat (tapahtumat, suoritukset ja tapahtuman tiliöinnit) pysyvät aktiivisina ja niihin päivittyy kohdistetun laskun tiedot

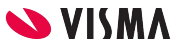

- Automaattihyväksyntäsäännöt
	- Asetukset | Auto.hyväksyntäsääntöjen ylläpito -valinnalla voit luoda sääntöjä, joiden avulla laskut hyväksytään automaattisesti jo siinä vaiheessa kun laskut luetaan järjestelmään
	- Lasku hyväksytään automaattisesti kun ehdot toteutuvat
	- Esimerkki: tietyn toimittajan alle 100 € laskut hyväksytään automaattisesti

#### Automaattihvväksyntäsääntöien viläpito

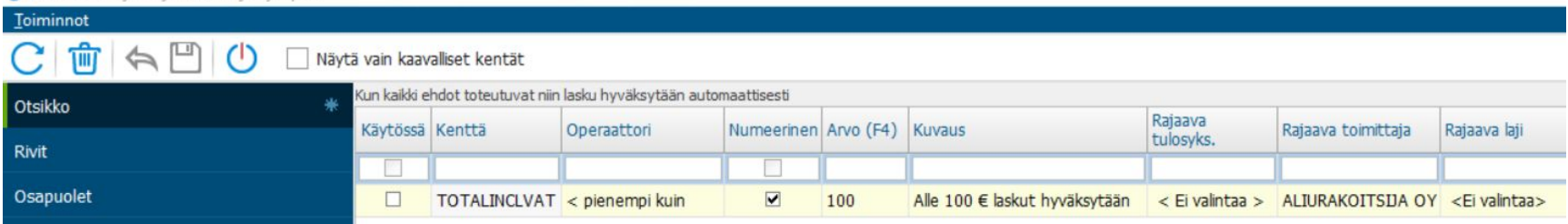

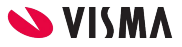

● Tarkistussäännöt

**C** Testing and Contract on History

- Tarkistussääntöjen ylläpito avautuu Asetukset | Tarkistussääntöjen ylläpito -valinnalla
- Tarkistusääntöjen avulla laskun käsittely voidaan pysäyttää haluttuun kohtaan, kun tarkistusäännön ehto toteutuu
- Tarkistussääntö voi olla tulosyksikköön, toimittajaan tai laskulajiin sidottu
- Säännölle valitaan tarkistuspiste missä vaiheessa tarkistetaan ja onko sääntö estävä
- Esimerkki: Riville vaaditaan littera jos työnumero on annettu

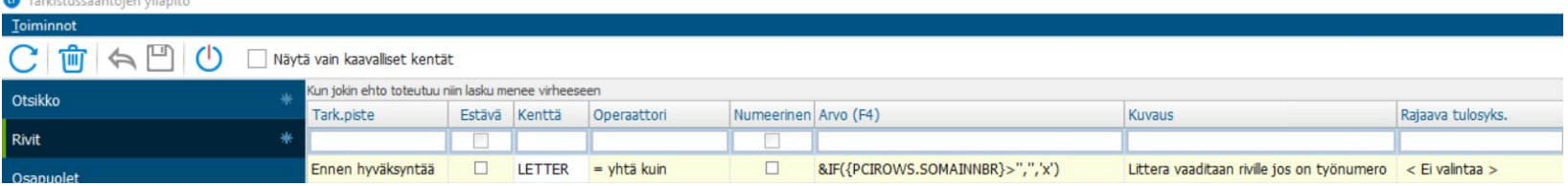

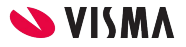

- Muokkaussäännöt
	- Muokkaussääntöjen ylläpito avautuu Asetukset | Muokkaussääntöjen ylläpito -valinnalla
	- Muokkaussäännöillä voidaan muokata laskun otsikon, rivien, osapuolien, tekstien ja viitteiden tietoja sekä elementin arvon muokkauksella laskun sanomaa
	- Muokkaussäännöt suoritetaan aina kun laskut luetaan järjestelmään. Muokkaussääntöjen suoritus on mahdollista käynnistää myös manuaalisesti
	- Esimerkki 1: Lisätään riville varasto jos rivi ei ole kooditon ja ei ole työnumeroa

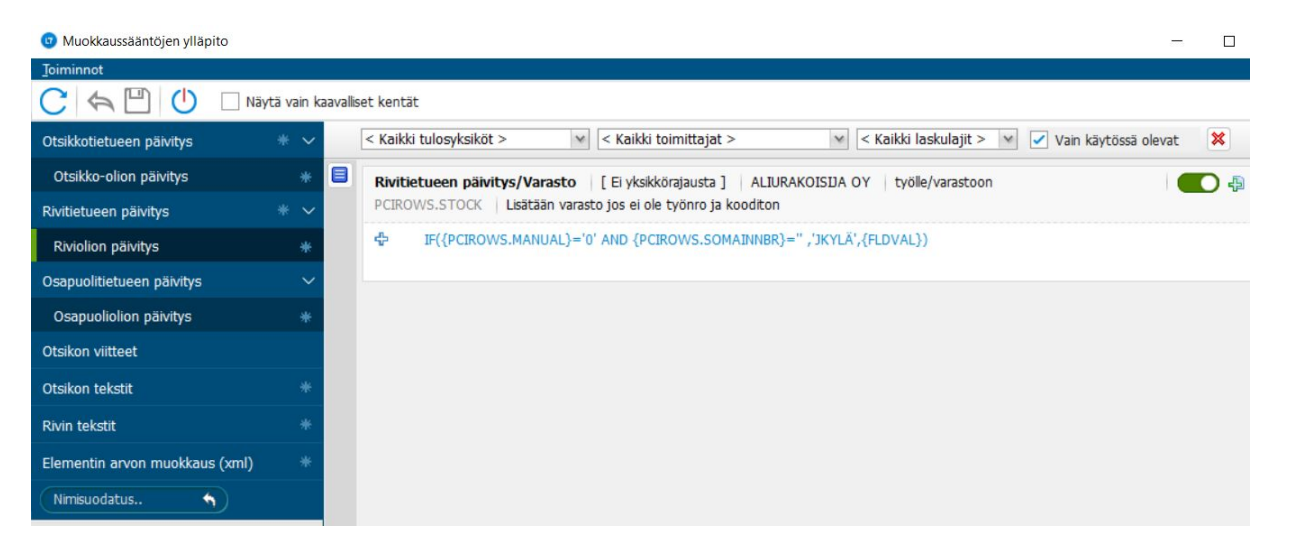

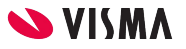

- Muokkaussäännöt
	- Esimerkki 2: Jos päänumeron ensimmäinen numero on 8, niin ostotiliksi tulee 1381

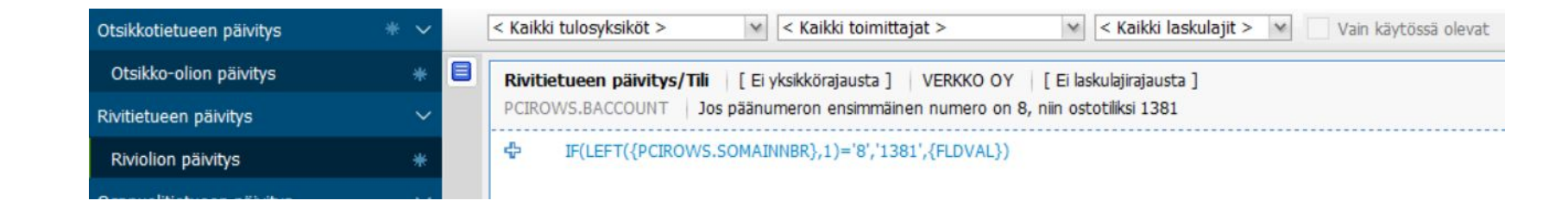

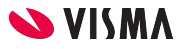

- Muokkaussäännöt
	- Esimerkki 3: Elementin arvon eli xml sanoman muokkauksella ostajan tilausnumeroksi XML -sanoman Finvoice/InvoiceDetails/Orderidentifier -elementissä tulevat 6 ensimmäistä merkkiä

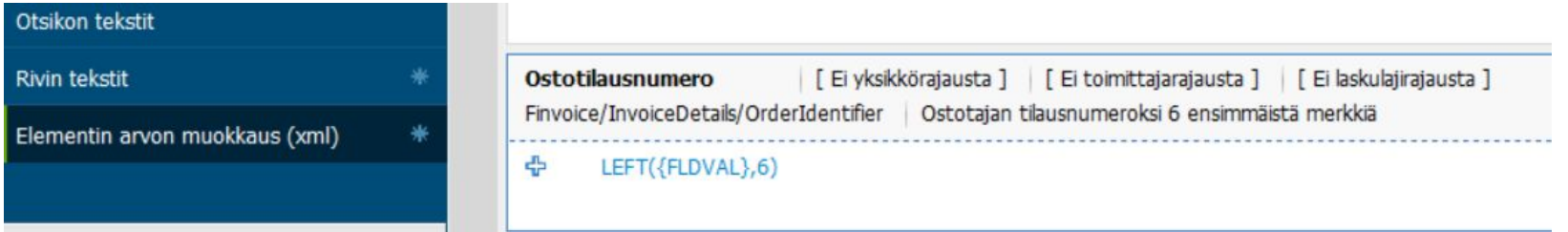

Ohjeet muokkaussääntöjen tekemiseen ja lisää esimerkkejä osoitteessa:

<https://eteinen.vismal7.fi/s/article/Uuden-muokkaussaannon-luominen?article=Uuden-muokkaussaannon-luominen>

Kaikki L7 ohjeet löytyvät osoitteesta https://eteinen.vismal7.fi/s/tietopankki

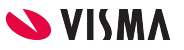